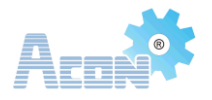

# ACON PLC EDITOR V1.0

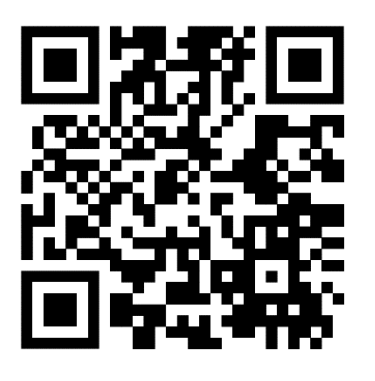

**FICHA TECNICA**

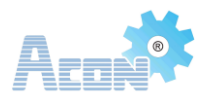

## **ACON PLC Editor Software**

PLC es una Micro Computadora utilizada para la Automatización de procesos electromecánicos industriales típicos. Los PLC se utilizan ampliamente en varios tipos de máquinas de muchas industrias.

Lee señales de entrada externas como: el estado de botones, sensores, interruptores y ondas de pulso, y luego utiliza un microprocesador para realizar operaciones lógicas, de secuencia, temporización, conteo y aritméticas, lo que da como resultado la señal de salida correspondiente según el estado de la señal de entrada. o valor almacenado internamente y programa preescrito.

El editor ACON PLC utiliza la escalera y la lista de instrucciones como lenguaje de programación.

#### **Escalera**

La lógica de escalera se usa ampliamente para programar PLC, donde se requiere control secuencial de un proceso u operación de fabricación. La lógica de escalera es útil para sistemas de control simples pero críticos o para reelaborar circuitos de relés cableados antiguos. A medida que los controladores lógicos programables se volvieron más sofisticados, también se han utilizado en sistemas de automatización muy complejos. Es una evolución del lenguaje gráfico que se produjo en el sistema de control de relés original de la escalera de relés basado en los dispositivos utilizados en el diseño, como los botones X, el relé intermedio M, el relé de tiempo T, el contador C, etc., propiedades similares al tiempo de contacto del dispositivo eléctrico. La escalera como se muestra a continuación.

#### **Lista de instrucciones**

La lista de instrucciones (IL) está diseñada para controladores lógicos programables (PLC). Es un lenguaje de bajo nivel y se parece al ensamblador. Todas las instrucciones y operandos se ingresan para la programación del PLC. El IL se muestra en la siguiente figura.

#### **Cambio de Lenguaje**

Según su propia práctica de programación, los usuarios pueden cambiar la escalera y la lista de instrucciones para mejorar la eficiencia de la programación. Hay una función de "Interruptor" como se muestra en la siguiente figura.

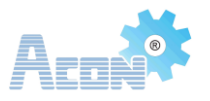

## **Descripción General**

Esta sección describe brevemente cómo crear un proyecto de PLC simple mediante el software de programación de PLC, que podría ayudar a los principiantes a dominar la operación de programación; los siguientes son los pasos de programación del PLC.

- Paso 1: Inicie el software de programación;
- Paso 2: Haga clic en [Nuevo] para que aparezca la ventana de configuración [Nuevo proyecto], seleccione [Serie de PLC], [Tipo de PLC] y [Lenguaje de programa] para crear un nuevo proyecto de PLC;
- Paso 3: Ingrese al modo de edición en [Administrador de proyectos];
- Paso 4: Programación;
- Paso 5: compilar y guardar el proyecto;
- Paso 6: Pruebe la comunicación entre la PC y el dispositivo PLC;
- Paso 7: Descargue el proyecto al PLC;
- Paso 8: Ejecute el dispositivo PLC;

## **1.1 Iniciar el Software**

Después de instalar correctamente "ACON PLC Editor", haga doble clic en el icono del escritorio o ejecútelo desde el menú Inicio de Windows, luego aparecerá la pantalla principal del software como se muestra a continuación.

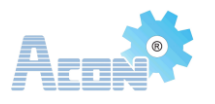

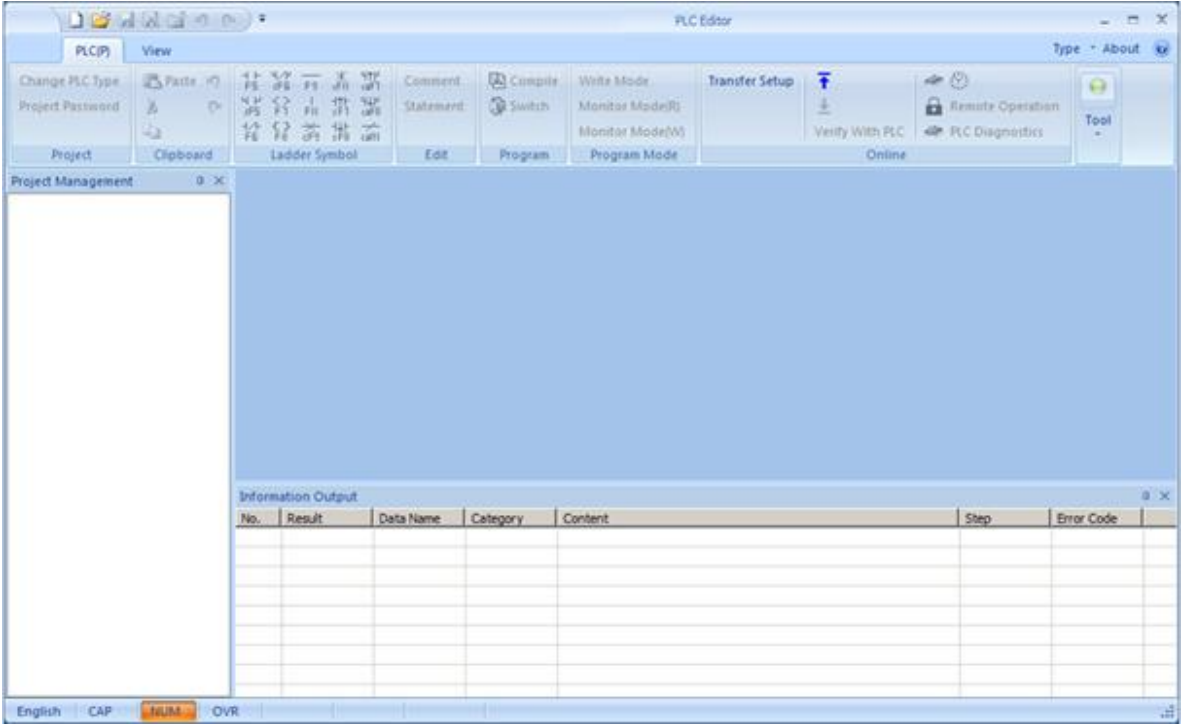

## **1.2 Crear nuevo proyecto**

Después de ingresar a la pantalla principal, el usuario debe crear un nuevo proyecto. Haga clic en "nuevo". Haga clic en "Nuevo" para que aparezca el cuadro de diálogo "Nuevo programa" para seleccionar o crear un nuevo proyecto.

Para crear un nuevo proyecto, siga la siguiente figura:

1) Mueva el mouse a la esquina superior izquierda del programa, haga clic en el menú [nuevo].

2) Después de hacer clic en el menú [nuevo], aparecerá un nuevo cuadro de diálogo.

3) Seleccione la serie de PLC, el tipo de PLC y el idioma del programa.

4) Haga clic en [Aceptar], puede crear un nuevo proyecto.

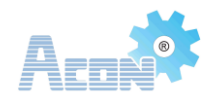

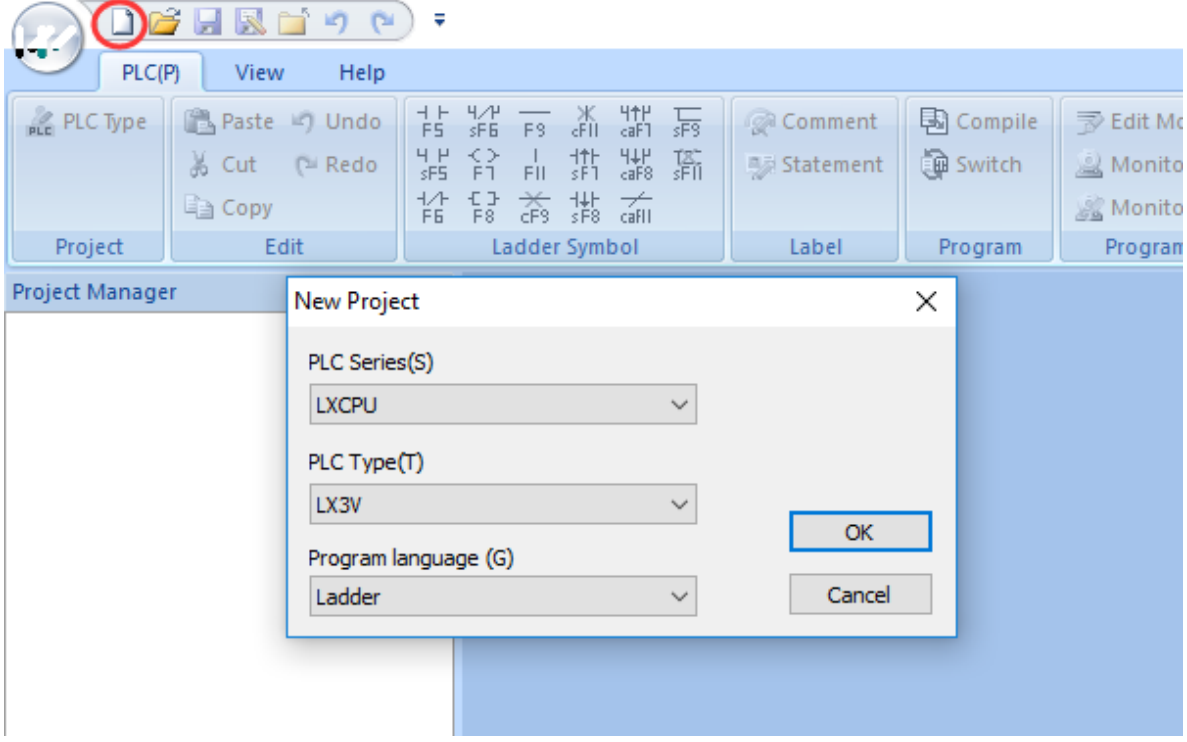

En el ejemplo dado, hemos elegido "LX3V" como "Tipo de PLC" y hemos utilizado "Ladder" como "Lenguaje de programa". Como resultado de estos pasos, el proyecto aparecerá como se muestra a continuación:

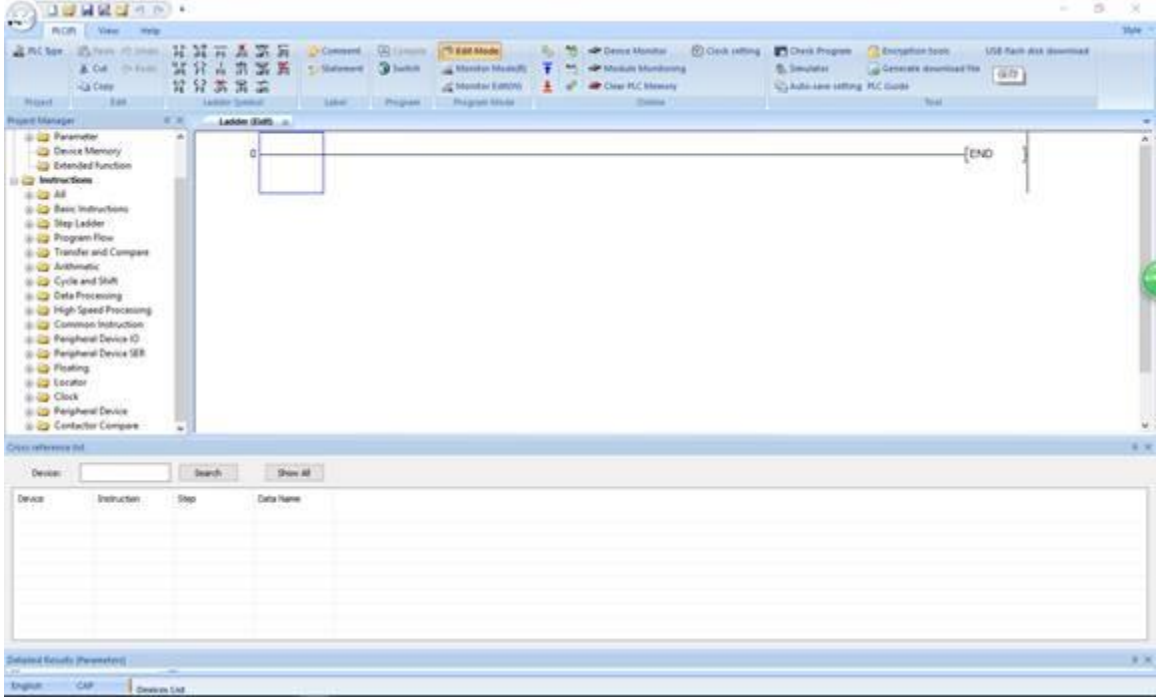

Para funciones específicas de gestión de ingeniería, consulte la sección correspondiente.

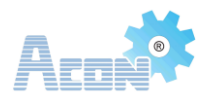

## **1.3 Agregar una instrucción**

- 1. Después de crear nuevo proyecto.
- 2. Abrir [Project Property] (sobre el panel izquierdo)

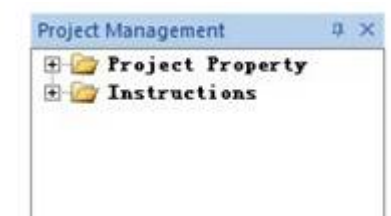

3. Expandir la carpeta propiedades de Proyecto.

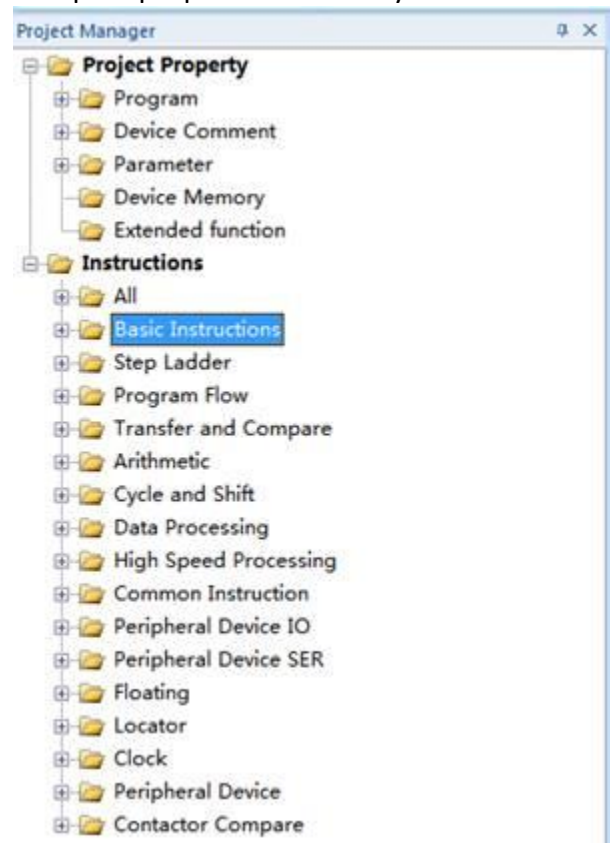

- 4. Después de expandir [Project Property], expandir [Instructions]
- 5. Expandir [Basic instructions]

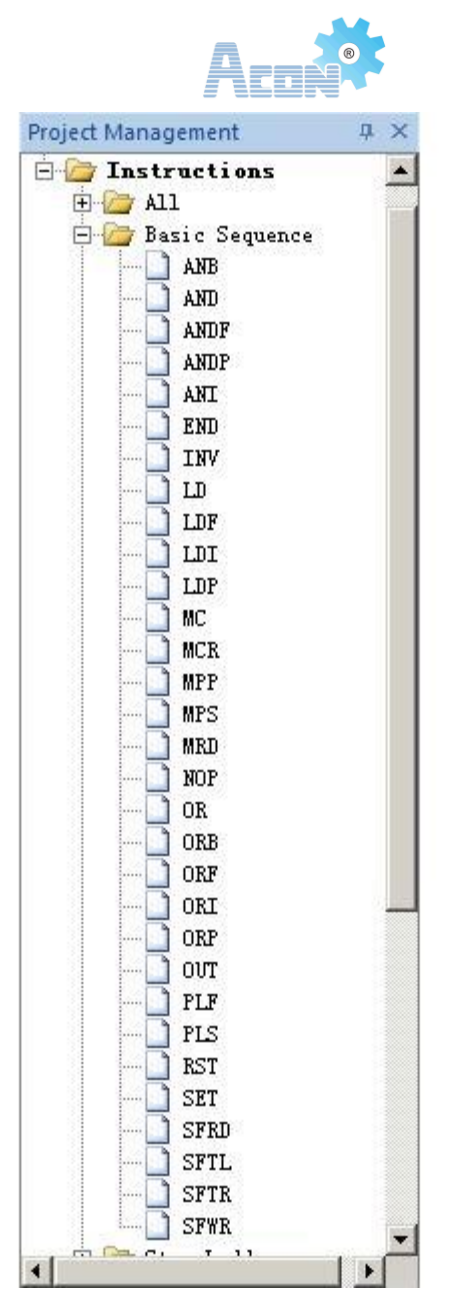

- 6. Usar el boton Izquierdo del mouse, selecciona la secuencia especifica de instrucción, como [LD].
- 7. Presiona y sostén el botón Izquierdo del mouse encima de la instrucción deseada y arrastra hasta el área de programación de escalera. Una ves puesto en este lugar en su ubicación especificada, suelta el botón.

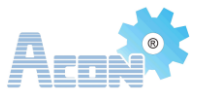

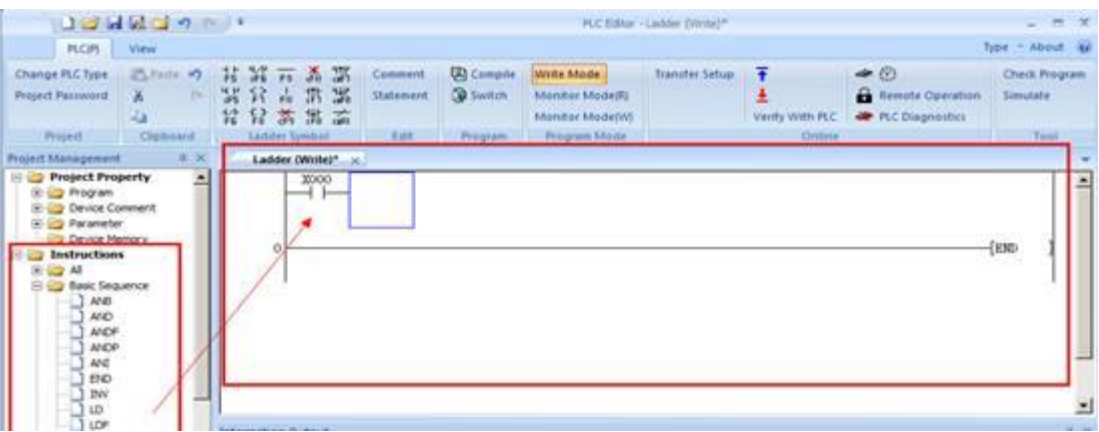

- 8. Algunas instrucciones pueden necesitar entradas o salidas o tener parámetros default de Sistema. El Usuario necesita escribir el parámetro de entrada o la dirección del componente.
- 9. Para agregar uno o más comandos, repite los pasos arriba mencionados.

## **1.4 Compilar Programa**

Una vez finalizada la programación del proyecto, se debe compilar y guardar. El usuario puede usar la tecla de función [F4] en el teclado o hacer clic en el botón [Compilar] en el panel del programa para ejecutar la compilación del programa como se muestra a continuación:

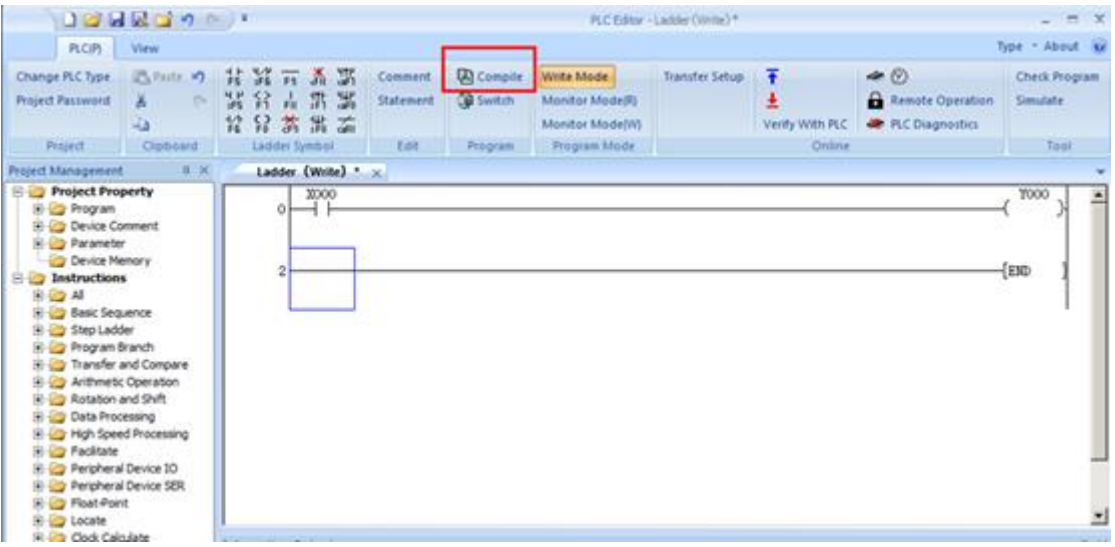

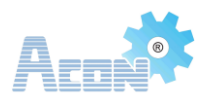

Si el programa no tiene ningún error, aparecerá el siguiente mensaje:

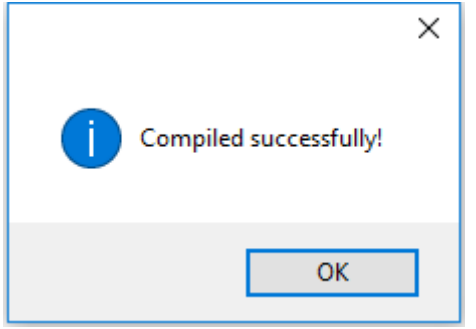

En caso de error/errores, todos los errores se muestran en el cuadro de lista. El usuario puede seleccionar el mensaje de error especificado haciendo doble clic con el botón izquierdo del mouse para especificar la información. El sistema navegará automáticamente a la ubicación del error o advertencia para facilitar al usuario la depuración del programa. Nota: El programa PLC se puede descargar al PLC solo si se compila correctamente y sin ningún error.

## **1.5 Prueba de Comunicación**

El objetivo principal de la prueba de comunicación es garantizar la estabilidad de la comunicación entre el PLC y la PC. También evita posibilidades de perder datos durante la comunicación.

Pasos a realizar:

- 1. Abra el software "Editor de PLC"
- 2. Busque la sección [En línea] en la parte superior del panel.
- 3. Haga clic en el botón [Configuración de transferencia]. Como se muestra abajo:

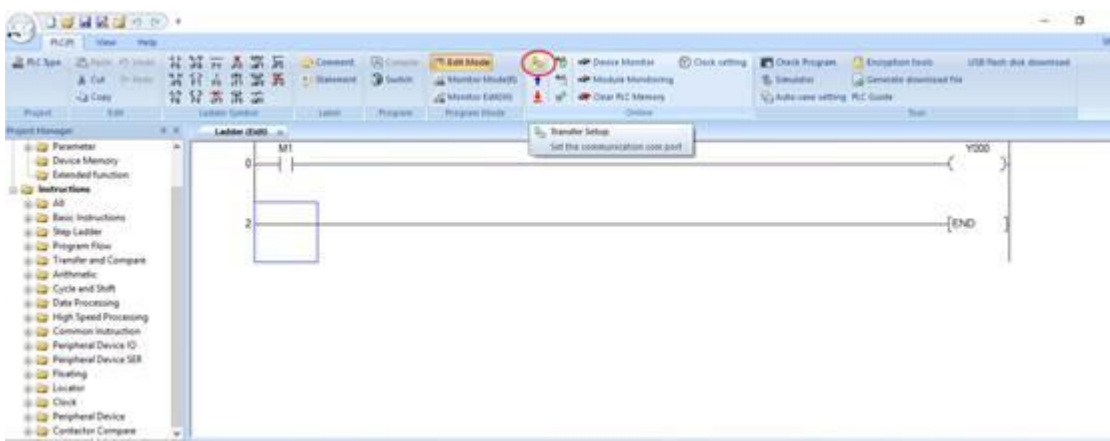

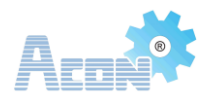

- 4. Espere la respuesta del programa. Aparecerá un cuadro de diálogo [Configuración de comunicación].
- 5. Seleccione el puerto especificado. Hay dos opciones en "Configuración de transferencia", una es "Cable USB PLC con blindaje electromagnético" y la otra es "Conexión serie", como se menciona en las siguientes imágenes:

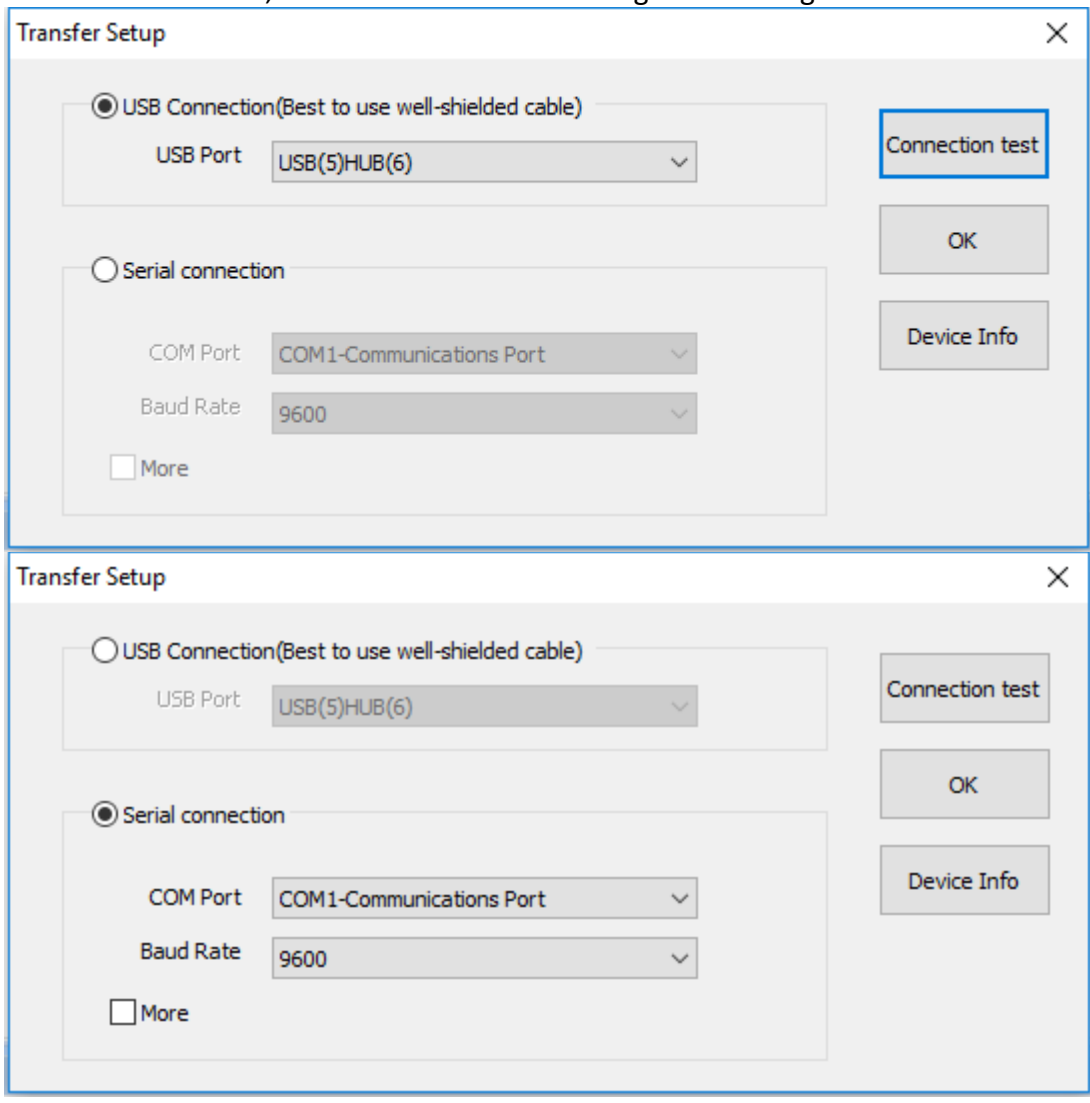

6. Marque la selección [más] que las opciones de configuración detalladas y aparecerán de la siguiente manera:

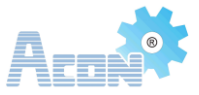

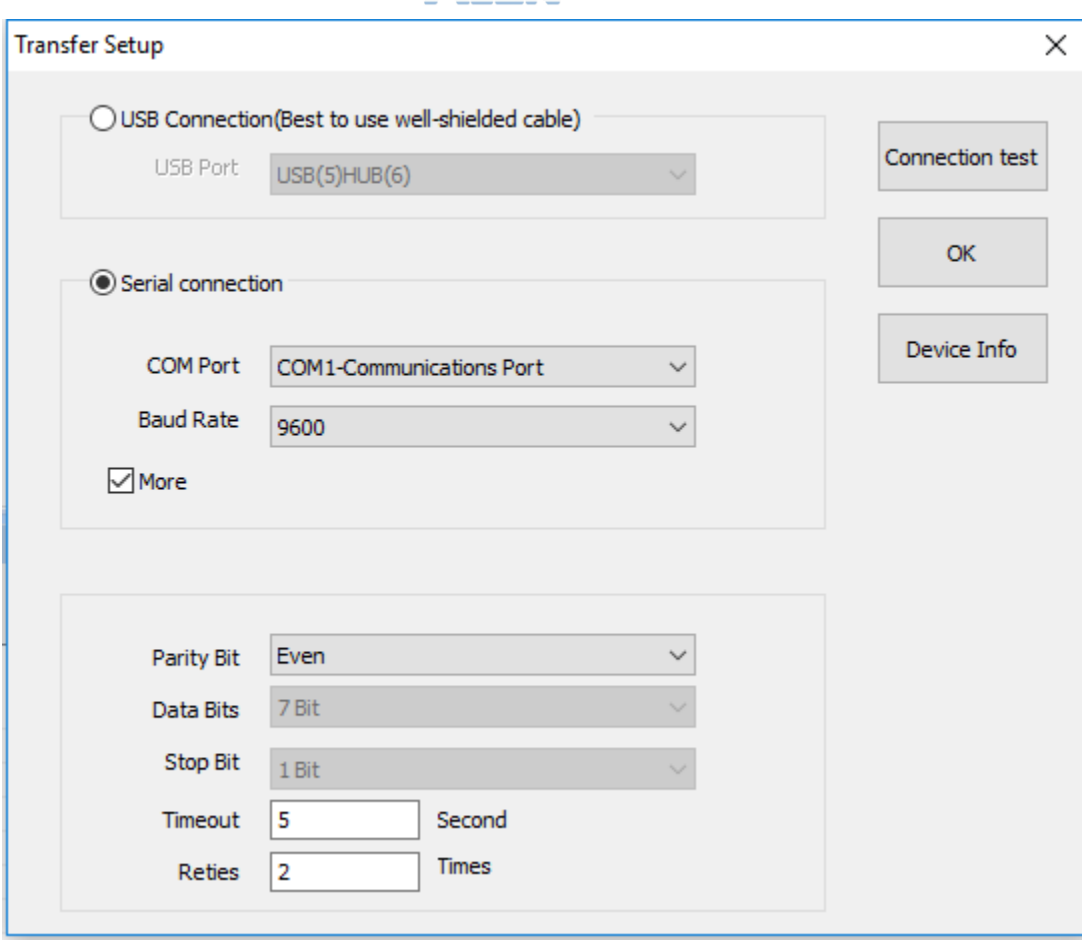

7. Los datos se pueden configurar según las necesidades del usuario.

Nota: El tiempo de comunicación debe configurarse dentro del rango de 0 a 9999, el número de reintentos debe configurarse dentro del rango de 0 a 5, no los configure más allá de estos límites.

8. El usuario puede hacer clic en el botón [Prueba de comunicación] o [Aceptar] para probar la conexión;

9. En caso de falla de la conexión, el sistema mostrará el mensaje correspondiente como se muestra a continuación.

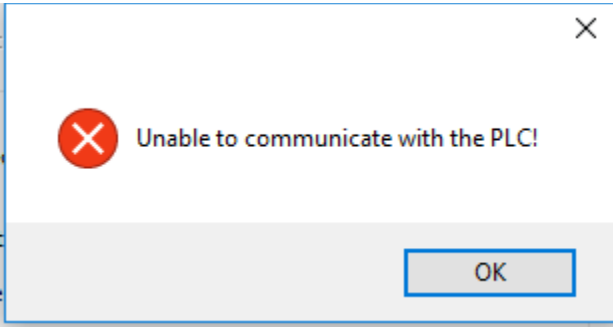

10. En caso de conexión exitosa, se mostrará el siguiente mensaje.

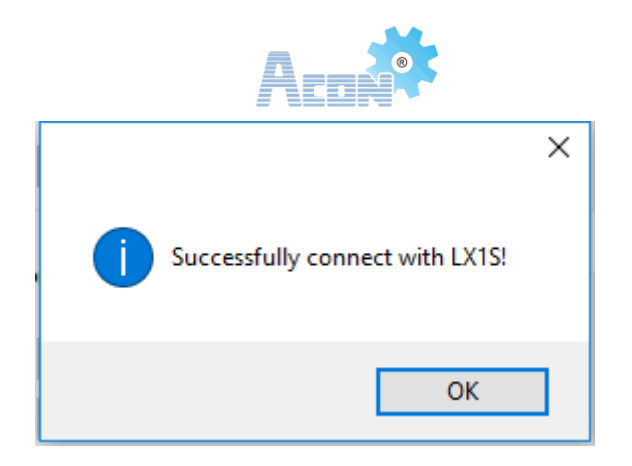

11. Si la comunicación es exitosa, haga clic en "información del dispositivo".

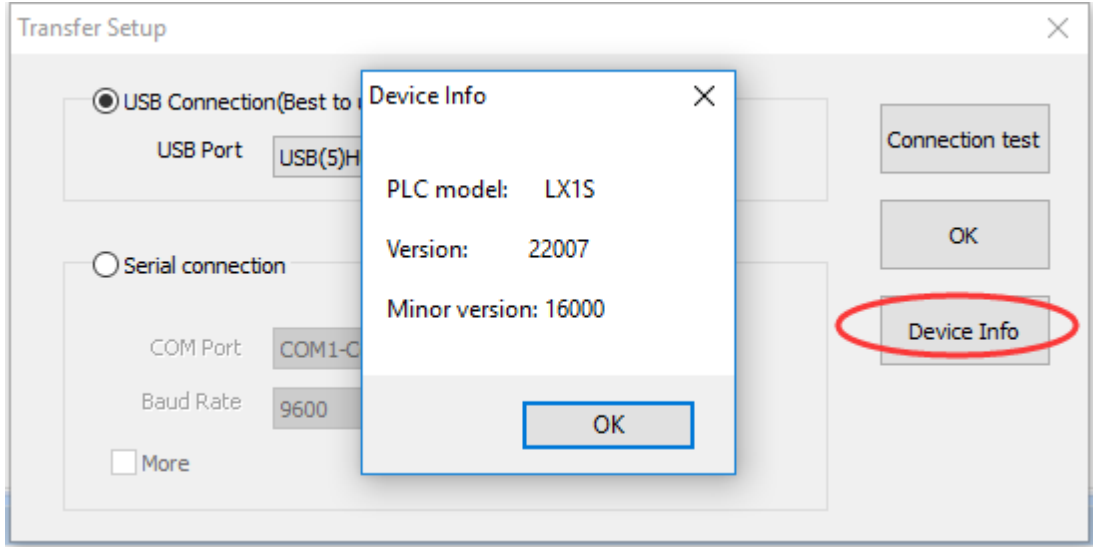

El usuario también puede verificar la información del dispositivo a través del registro del sistema especial (D8001 y D8101). D8001 representa el número de versión principal; D8101 representa el número de versión menor.

Nota: si alguna aplicación exige un requisito crítico de comunicación estable, le recomendamos que nos compre un cable USB anti-interferencias y mencionamos lo mismo al realizarnos el pedido.

#### **1.6 Descarga del PLC**

Tareas antes de la descarga del Programa

- 1. Abra el software de programación ACON "Editor de PLC";
- 2. Cree un nuevo proyecto y compílelo;

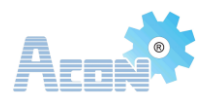

- 3. Instale el controlador PLC correspondiente en la PC y conecte el PLC a la PC;
- 4. Configurar los parámetros de comunicación;

#### **Comienza a descargar**

1. Después de completar las tareas anteriores, mueva el mouse al módulo [En línea], haga clic en el botón [Escribir en PLC] para abrir la ventana de configuración de descarga como se muestra a continuación.

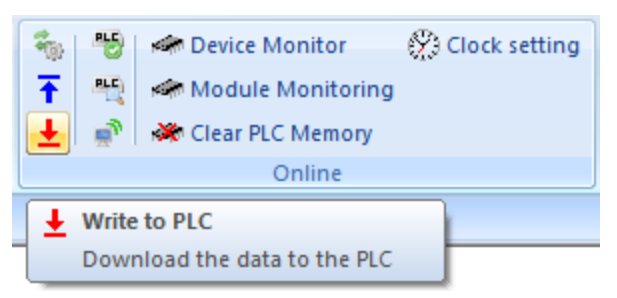

2. La ventana de "operación en línea" es la siguiente:

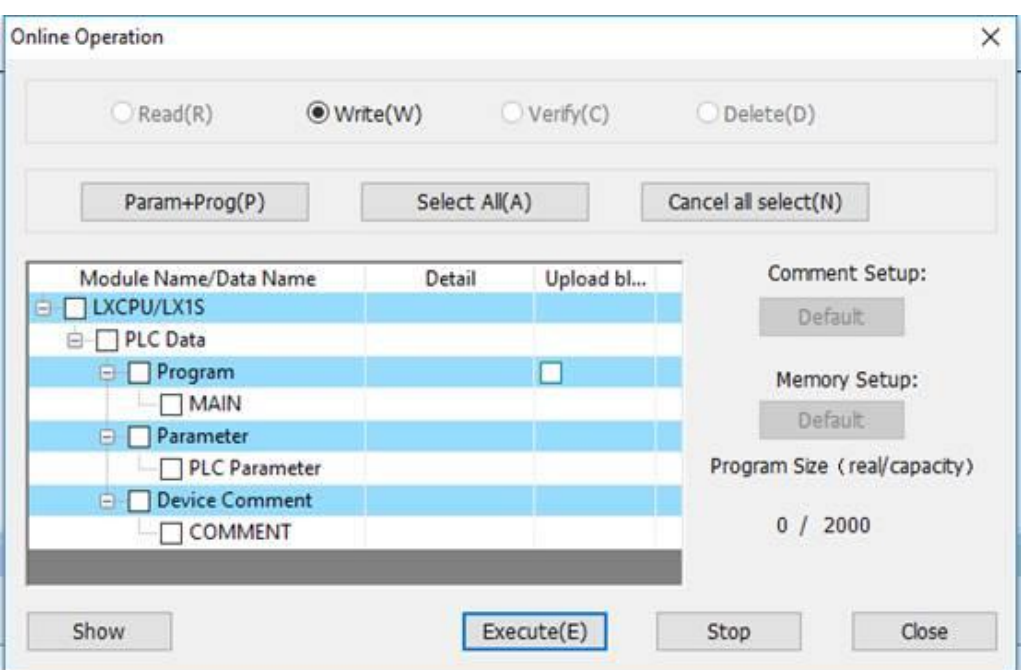

1. Haga clic en el botón [Parámetros + programa (P)], el sistema seleccionará automáticamente las opciones preestablecidas, después de completar la configuración, haga clic en [Ejecutar] como se muestra a continuación.

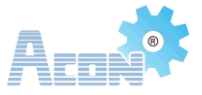

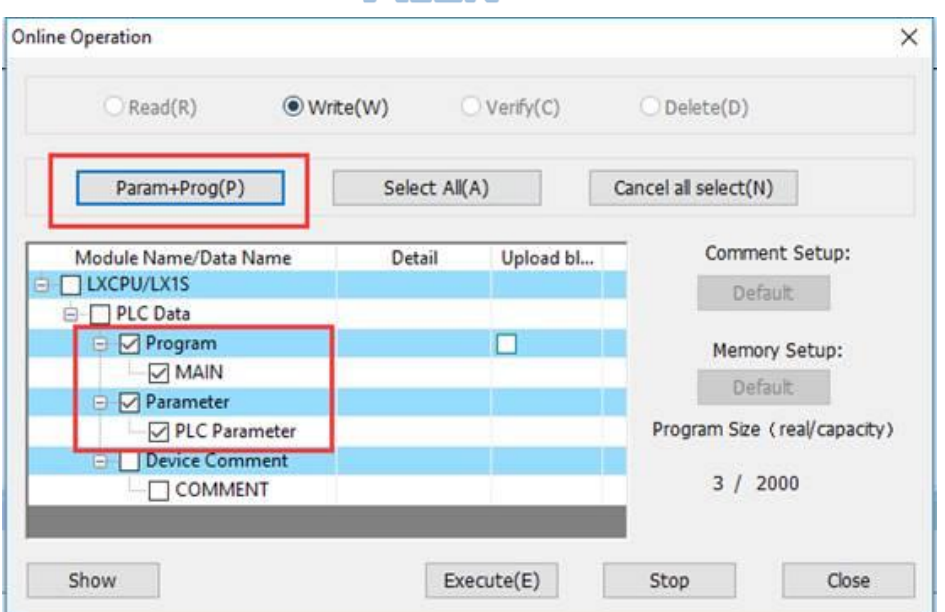

2. Haga clic en el botón [Ejecutar], el sistema abrirá automáticamente una ventana. Haga clic en [Sí] para "detener" el PLC desde el modo "ejecutar" y comenzar la descarga. Haga clic en [no] para no "detener" el PLC y no descargará el programa al PLC como se muestra a continuación (si el interruptor (modo) del PLC ya está en el modo "detener", esta ventana no aparecerá).

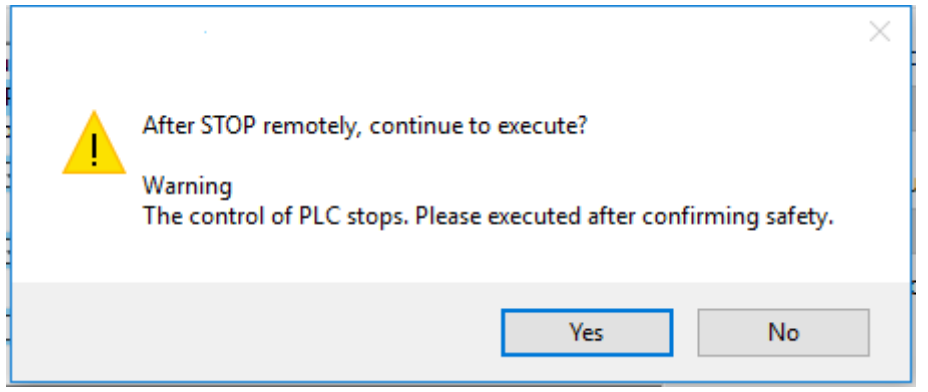

3. Después de hacer clic en [Sí], el proyecto comenzará a descargarse en el PLC. Ver lo siguiente:

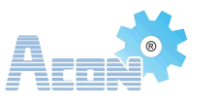

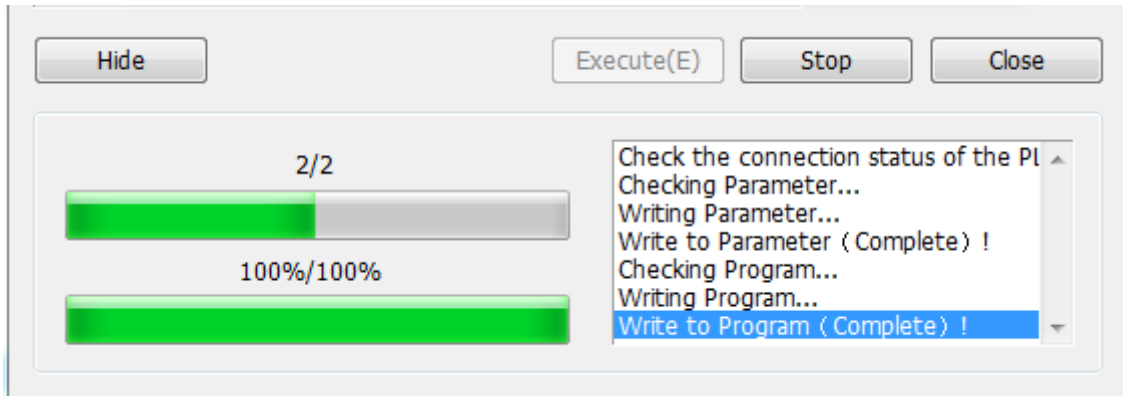

4. Cuando el proyecto se haya descargado correctamente, se mostrará el siguiente mensaje.

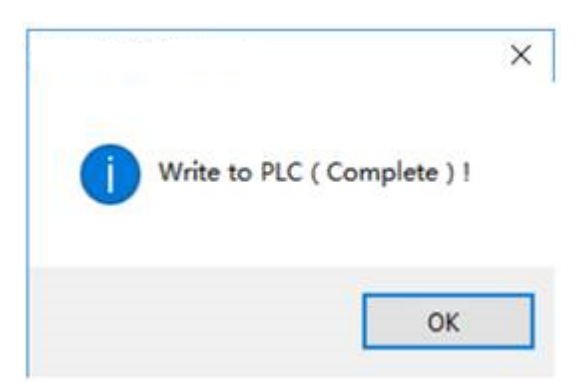

## **1.7 Simulación del Programa**

El "Simulador" facilita al usuario probar el proyecto PLC.

#### **Tareas Previas:**

- 1. Abra el "editor plc" de ACON;
- 2. Cree un nuevo proyecto y compílelo;

#### **Iniciar simulación en línea:**

1. Haga clic en el botón "Simulador" como se muestra a continuación.

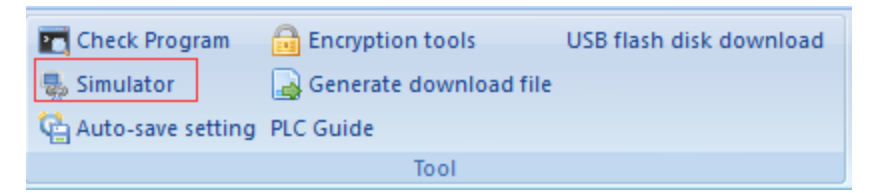

2. Después del primer paso, aparecerá un nuevo cuadro de diálogo.

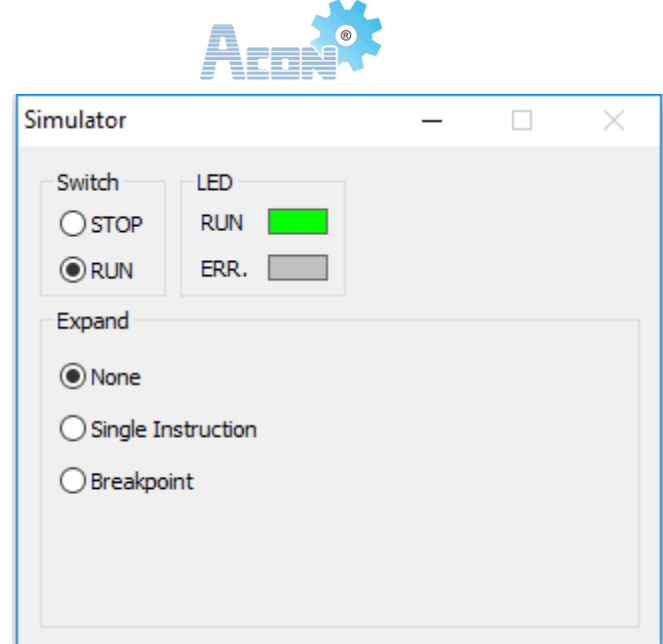

3. No cambie nada en este nuevo cuadro de diálogo.

4. Mueva el cursor al dispositivo deseado, por ejemplo X0. Haga clic derecho en la ubicación específica, seleccione [Depurar] - [Modificar valor actual] como se muestra a continuación.

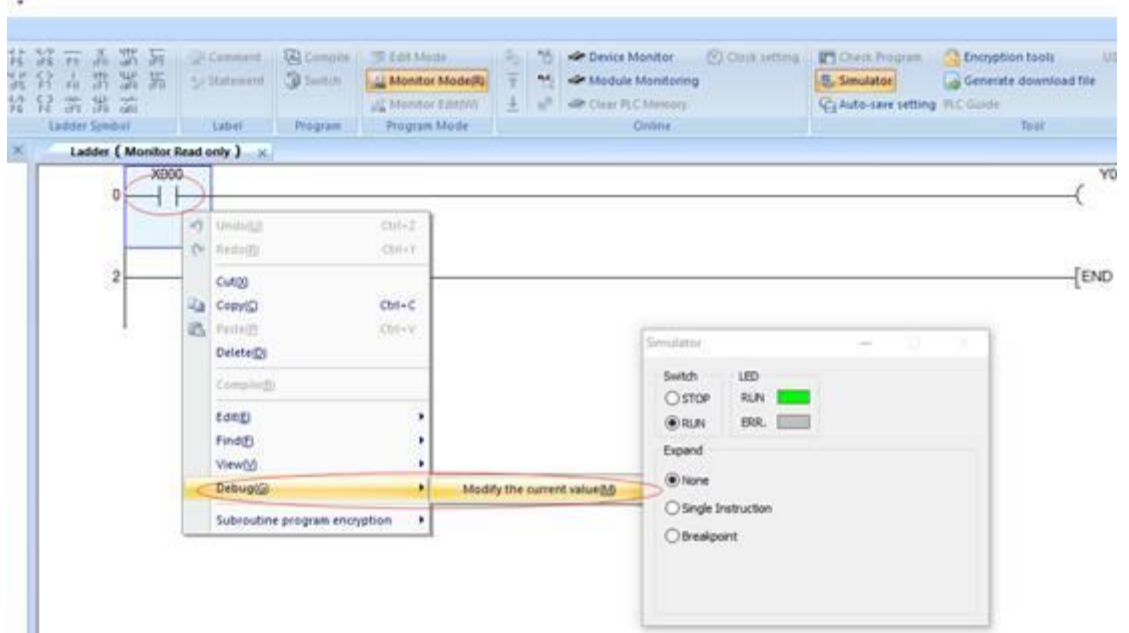

5. Después del paso 4, aparecerá un nuevo cuadro de diálogo [modificar el valor del dispositivo]. En este punto, ingrese el valor al componente, como ON, OFF. La operación específica es la siguiente:

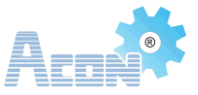

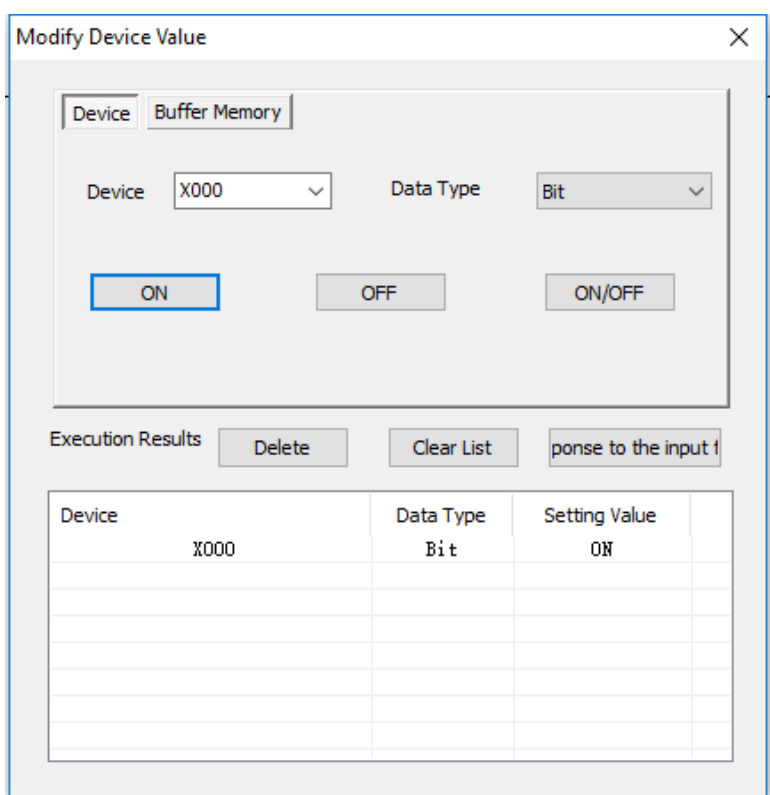

6. Después del paso 5, debería quedar de la siguiente manera.

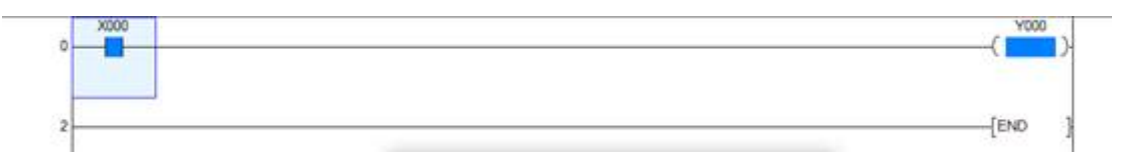

## **1.8 Función de Impresión**

Las funciones de impresión incluyen "Impresión rápida", "Vista previa de impresión" y "Configuración de impresión".

#### **1. Vista previa de impresión**

Antes de imprimir, el usuario puede utilizar la función de vista previa de impresión para ver el archivo.

Ejecute el "software PLC Edit" y haga clic en el logotipo en la esquina superior izquierda del software PLC. Aparecerá una ventana de configuración. Hay una "Imprimir" en la ventana de configuración. La "Impresión" contiene: "Impresión rápida", "Vista previa de impresión" y "Configuración de impresión".

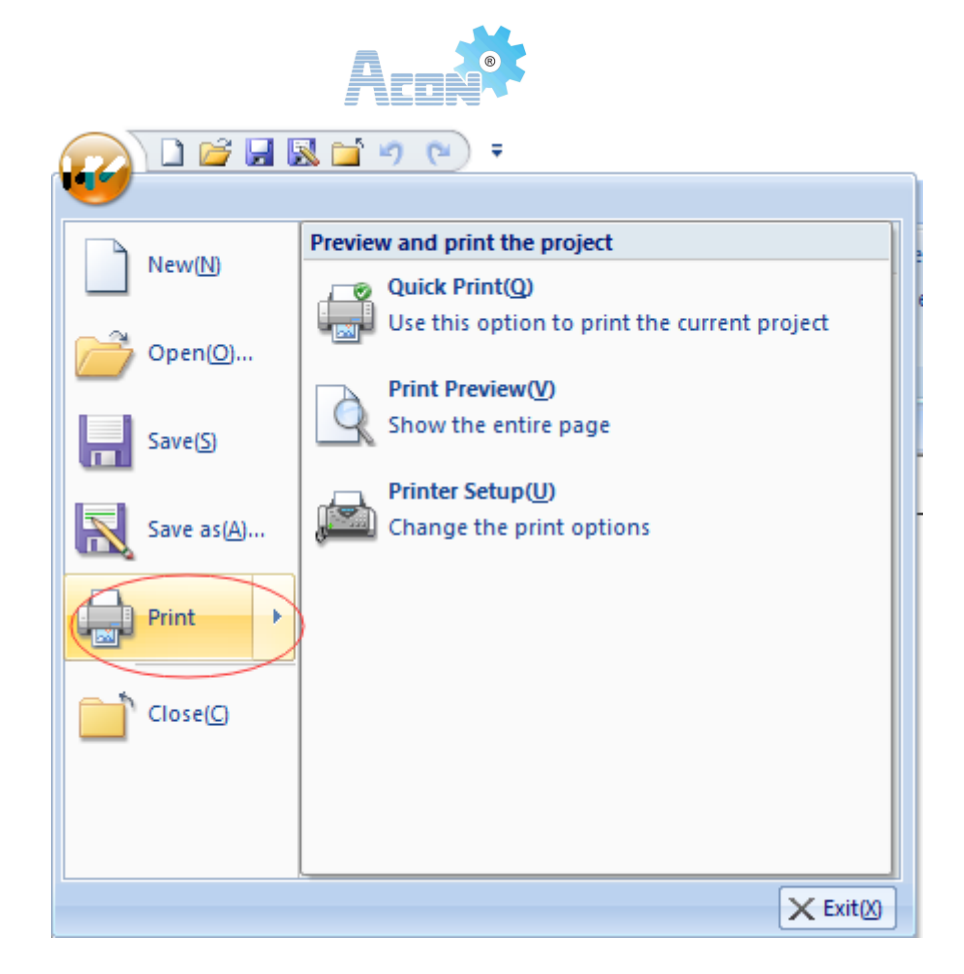

Haga clic en el botón "Vista previa de impresión", debería ser como se muestra a continuación.

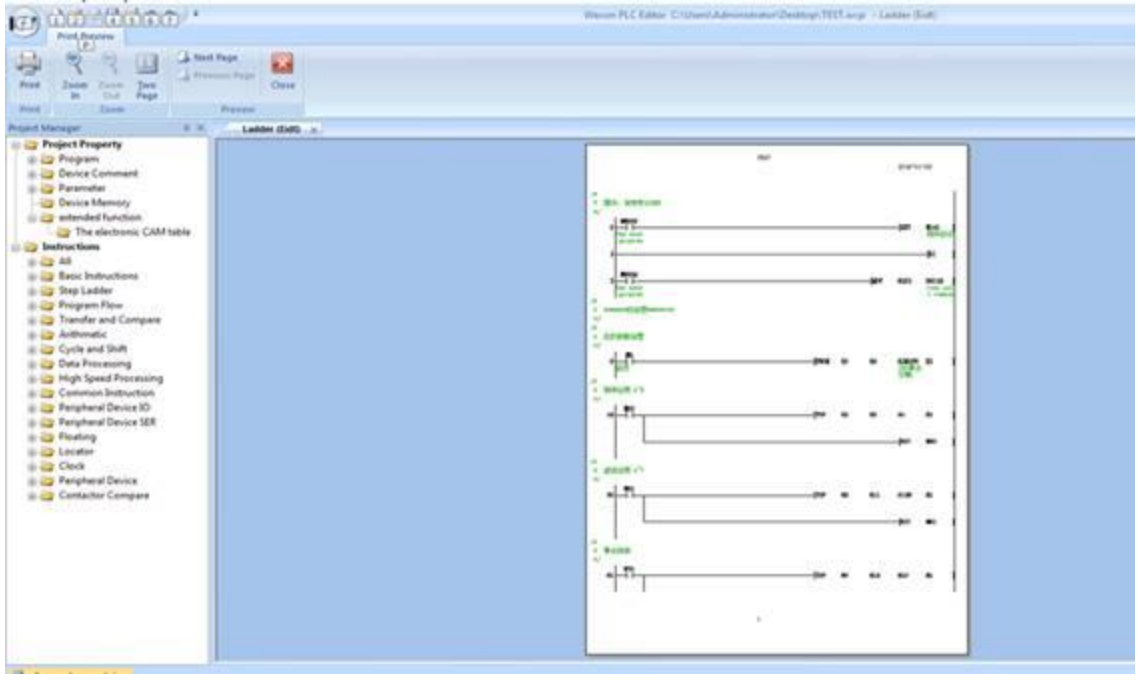

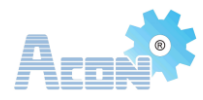

Las funciones de la barra de vista previa son las siguientes:

- : Imprime el programa actual
- : Ver la página anterior o siguiente
- : Visualización de doble pantalla
- : Acercar o alejar
- : Cerrar ventanas de vista previa

#### **2. Impresión rápida:**

Utilice esta opción para imprimir el proyecto actual.

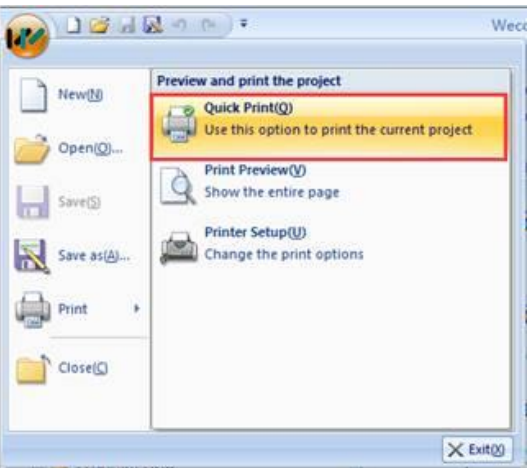

**3. Configuración de la impresora**

**La interfaz de "Configuración de la impresora":**

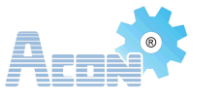

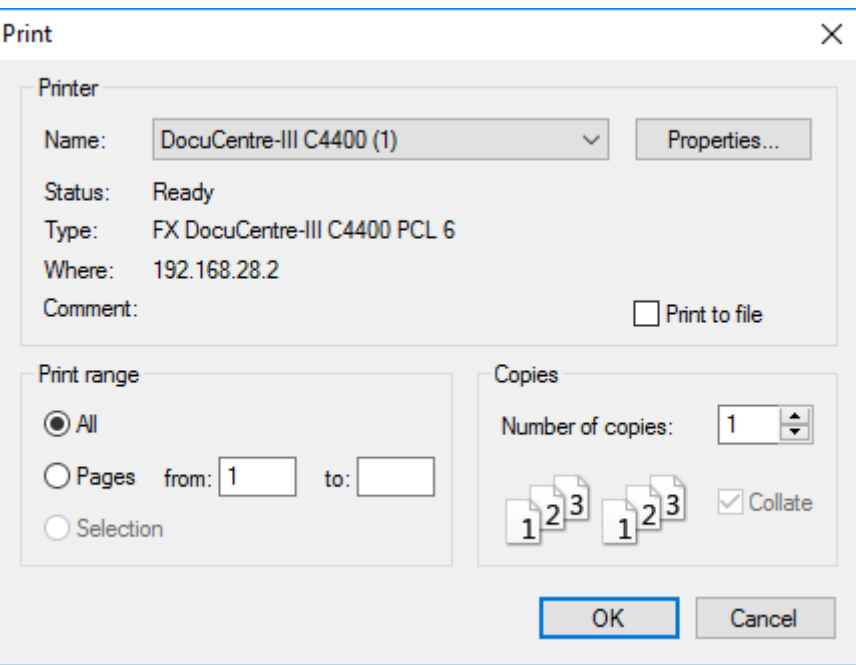

Link para visita en pagina web de Acon:

<http://www.aconsolutions.net/index.php/es/maya-i/>

Link para descarga en página web de Acon:

[http://www.aconsolutions.net/file/repository/FICHA\\_TECNICA\\_ACON\\_PLC\\_Editor\\_v1\\_003.pdf](http://www.aconsolutions.net/file/repository/FICHA_TECNICA_ACON_PLC_Editor_v1_003.pdf)

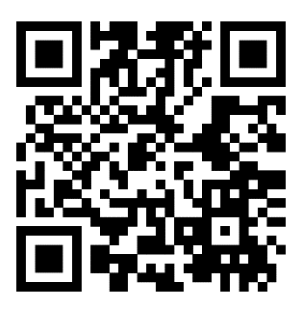

Para información más detallada se recomienda mirar el manual de usuario y/o en el botón de ayuda del software.